### **INCORRECT WAY TO CONNECT IMIRA DO NOT CONNECT YOUR COMPUTER DIRECTLY**

**TO IMIRA FOR THE INSTALLATION PROCESS.**

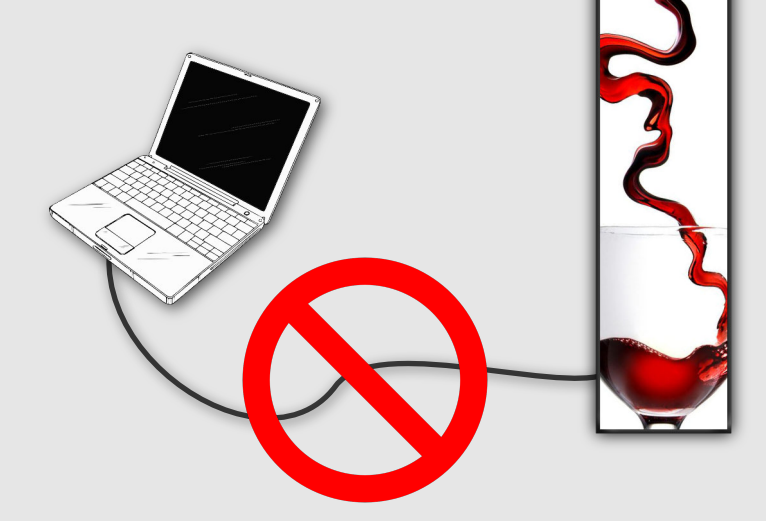

### **CORRECT WAY TO CONNECT IMIRA MAKE SURE TO CONNECT BOTH YOUR**

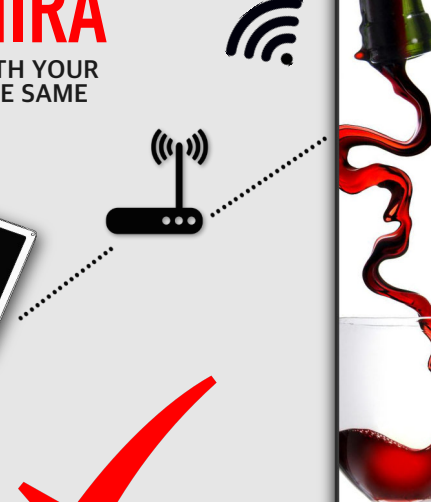

**COMPUTER AND iMIRA TO THE SAME WI-FI NETWORK.**

**SERVER INSTALLATION** 

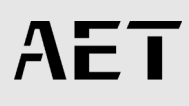

#### **1.1 INSTALL SERVER SOFTWARE**

**Installation Package:**

- **iMiraServer**
- **i-Maker2**

**To start off with the server software installation, double click on "iMiraServer".**

#### **Note:**

- **Please make sure that your computer is connected to a Wi-Fi Network.**
- **iMira2 servers only work with Windows.**

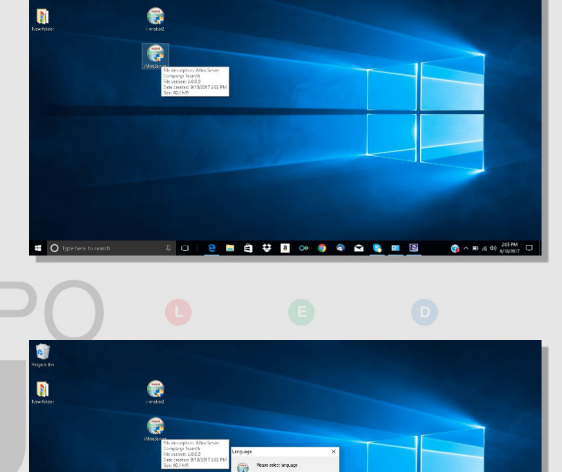

Ğ.

 $\blacksquare$ 

#### **Step 1:**

**• Choose your language, click "Ok".**

#### **Step 2:**

**• System Description, click "Next".**

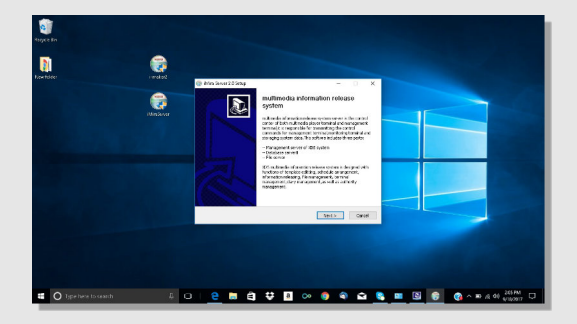

**NO. 4 ASSES & LARGE OF A 44 ASSESS** 

**SERVER INSTALLATION**

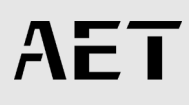

**Step 3:**

**• License agreement. You must click on "I Agree".**

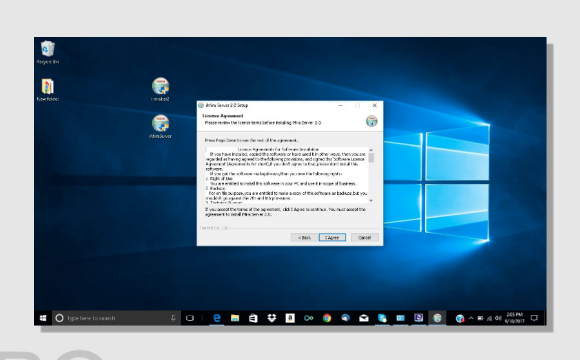

**Step 4:**

**• Make sure that all boxes are selected just like on this photo, then click "Next".**

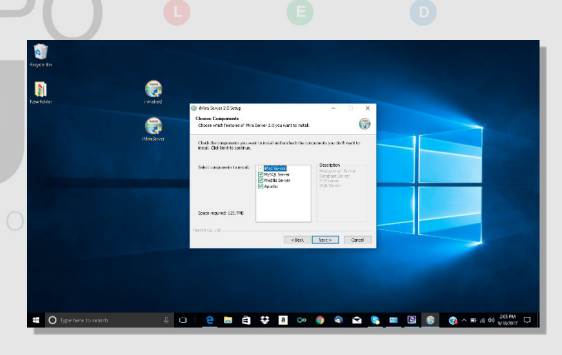

**Step 5:**

**• Select where in your computer you want the server to be installed by clicking on "Browse" and then "Install".**

**The whole installation process might take from 2 to 3 minutes**

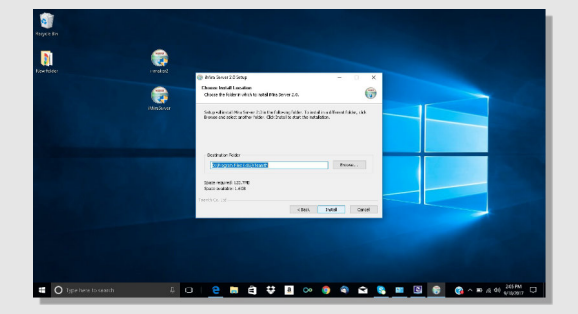

**SERVER INSTALLATION** 

AET

**Step 6:**

**• If your computer's firewall is on, you will see this message on your screen. This only appears to protect your computer from unwanted content.**

**Please click on "Allow Access".**

Ñ 6 瓧 ā

 $\blacksquare$ 

 $\blacksquare$ 

 $\blacksquare$ 

G e

**Police President of the Property** 

 $\blacksquare \quad \blacksquare \quad \blacksquare$ 

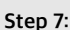

**• Click "Finish" to be done with the installation.**

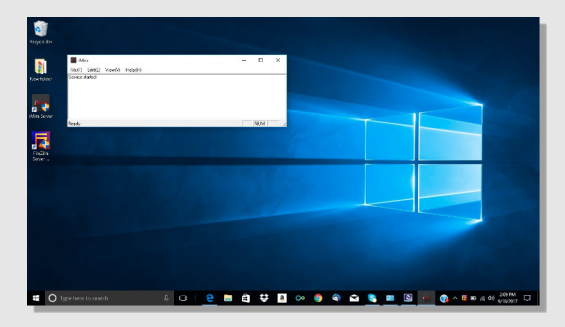

**Step 8:**

**• You should see this message "Service Started" if the installation was successfully installed.**

**SERVER INSTALLATION** 

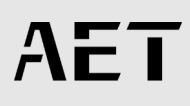

#### **2.1 INSTALL CONTROL SOFTWARE**

**Installation Package:**

- **iMiraServer**
- **i-Maker2**

**To start off with the control software installation, double click on "i-Maker2".**

#### **Note:**

- **Please make sure that your computer is connected to a Wi-Fi Network.**
- **iMira2 servers only work with Windows.**

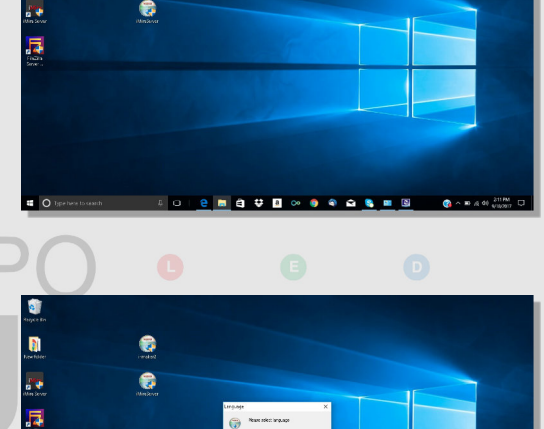

 $\blacksquare$ 

 $\blacksquare$ 

e

#### **Step 1:**

**• Choose your language, click "OK".**

#### **Step 2:**

**• System Description, click "Next".**

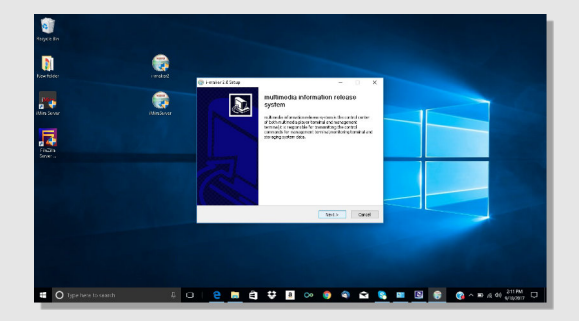

**NO. 4 5 5 6 6 6 6 6 6 7 8 9 8 9 8 9 8 10 11 12** 

**SERVER INSTALLATION** 

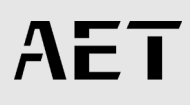

**Step 3:**

**• License agreement. You must click on "I Agree".**

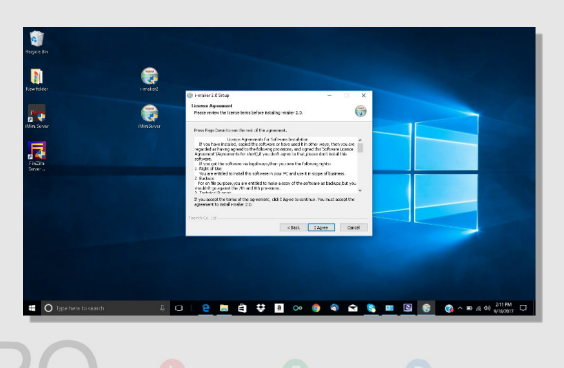

**Step 4:**

**• Select where in your computer you want the server to be installed by clicking on "Browse" and then "Install".**

**The whole installation process might take from 2 to 3 minutes.**

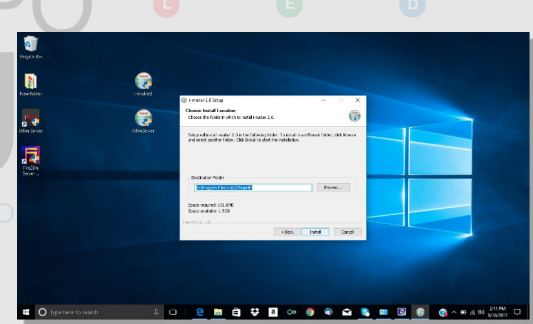

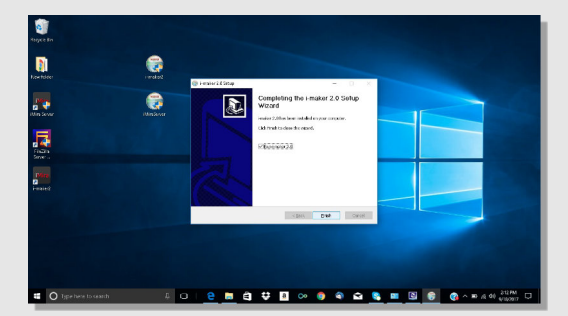

**Step 5:**

**• Click "Finish" to complete the Control Software installation.**

**SERVER INSTALLATION** 

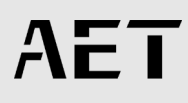

**Step 6:**

- **Setting Control Software i-Maker3 login box will appear after you click on the program installed previously.**
	- **Type "admin" on account and "admin" on password. Then click on login.**

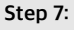

**• Click on "Program Produce" to start managing the content for iMira.**

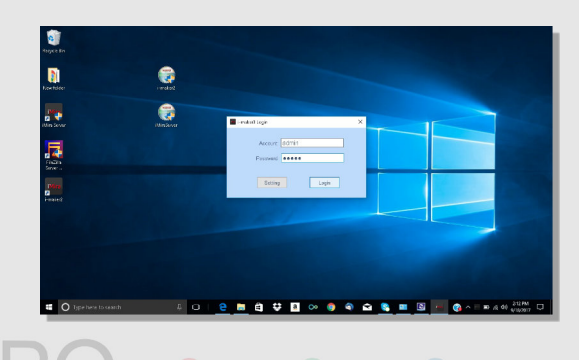

### $\blacksquare$ **E** O tipe

**Step 8:**

**• Click on "Systems Settings" at the bottom left of the screen. Make sure you copy your "Server IP" because you will need it to connect your iMira to your network.**

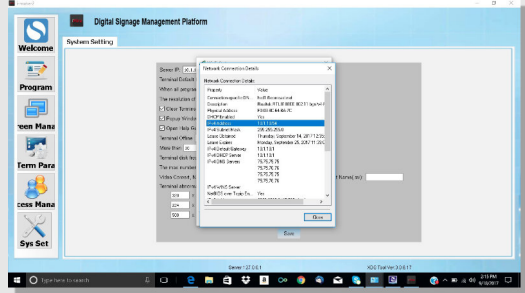

**SERVER INSTALLATION** 

**IET** 

**Step 9:**

**• To start with the content management please click on "Program" located on the left of the window. Choose the option that better suits your project and then click "Ok".**

**Step 10:**

**• Select block and double click on it.**

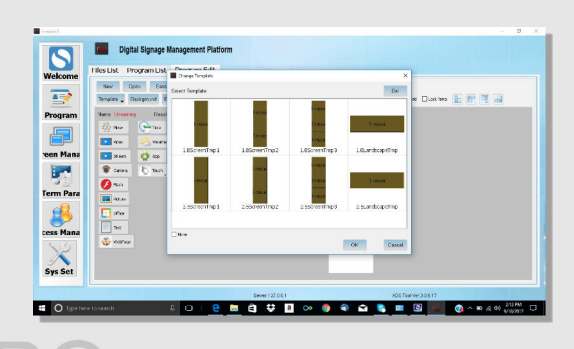

#### **Diam**<br>
Com  $rac{Q}{E}$  to em Par  $\overline{\mathbf{O}}$  and  $\sum_{\text{ess } \text{Min}}$ 3×  $\overline{\mathbf{a}}$ **E O** is

**Digital Signage Management Platfo** 

**The Court True Dealer Inc.** 

 $-$ B  $\frac{\frac{1}{\lambda_{0}}\sin\theta}{\|\mathbf{Q}\|_{\mathcal{H}\mathcal{H}}}$  $Q_{\rm in}$ 

i<br>1966

**Bookley, President Life, Department** 

 $\overline{\mathbf{S}}$ 

 $\overline{a}$ New Or **Program** 

╗

**Step 11:**

**• On this new window you will be able to upload your content to display on your iMira.**

**Click on "Media Upload" to search and upload your content such as: video, picture, text, etc. Once it is uploaded click "OK" to continue.**

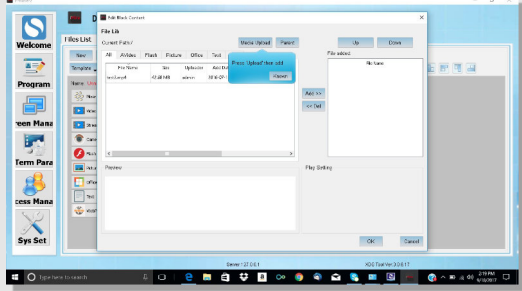

**SERVER INSTALLATION** 

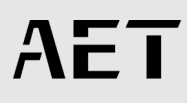

**Step 12:**

**• Type a name to save to project in the Content Management platform.**

**Click on "OK".**

**Step 13:**

**• Click "Release" and make sure all boxes shown on the second picture are selected.**

**Then click "Next".**

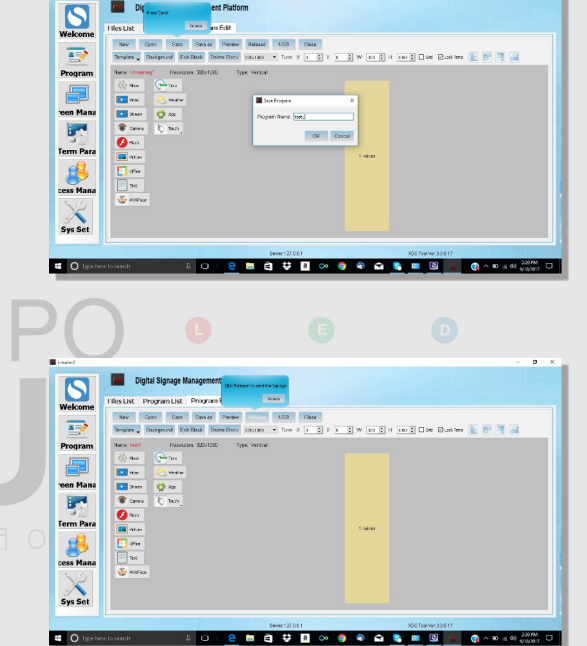

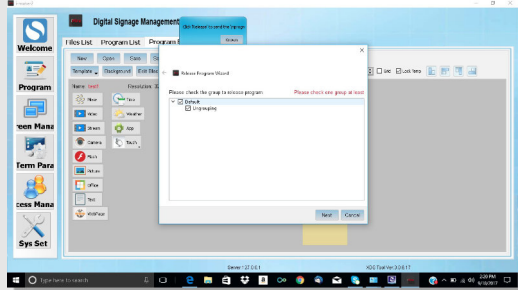

**CO** One

**SERVER INSTALLATION** 

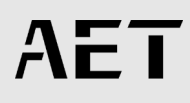

**Step 13:**

**• Release Program Wizard On this window select the options according to your needs. Then, click "Finish".**

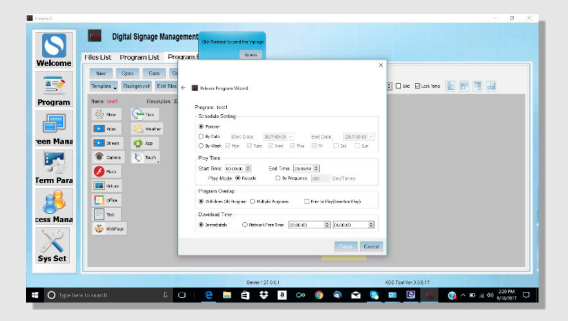

#### **Step 14:**

**• Click on "Screen Management" on the left side of the window to check the status terminal.**

**If everything was successfully created, you will see a green bar on the "Down Percentage" section.**

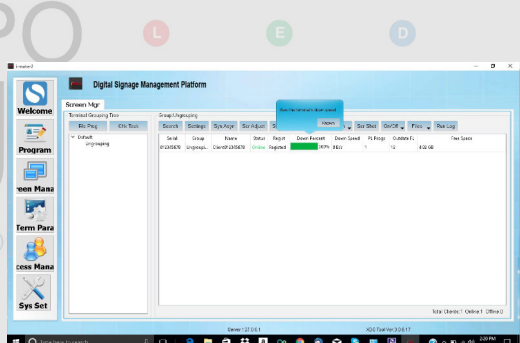

**SERVER INSTALLATION** 

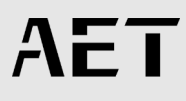

#### **IMPORTANT DETAILS**

**• Setting Server IP Make sure to have a regular mouse connected to the USB port of your iMira.**

**Right click anywhere on the screen to access the settings menu.**

**Click on "Server IP" and enter the same E** F OPTOFI **Server IP you copied in Step 8 of this manual.**

GRL

**Click "Confirm" and make sure that the "Status" has the message "Connection Succeed".**

**Right click anywhere on the screen again to go back to your home page.**

#### **iMira2 Settings**

#### **WiFi Configuration**

**Server IP 10.1.10.54**

**Status: Connection**

**Server Port 5001**

**Terminal No. 012345678**

**Software Reg. Machine Code: MDE2R-- ENBMU--JDNER-- BQKE=**

**App Version 3.0.6.15\_20170520**

**Return Play**

**Exit App**